Beneficiary Out Reach App Jagananna Vidya Devena ( Ekyc 2022 -2023 3rd Quarter )

## 1. అప్ లాగిస్ అవ్వడం:

Secretariat Employee యొక్క ఆధార్ సెంబర్ Authentication ద్వారా Beneficiary Out Reach App Login అవ్వాలి.

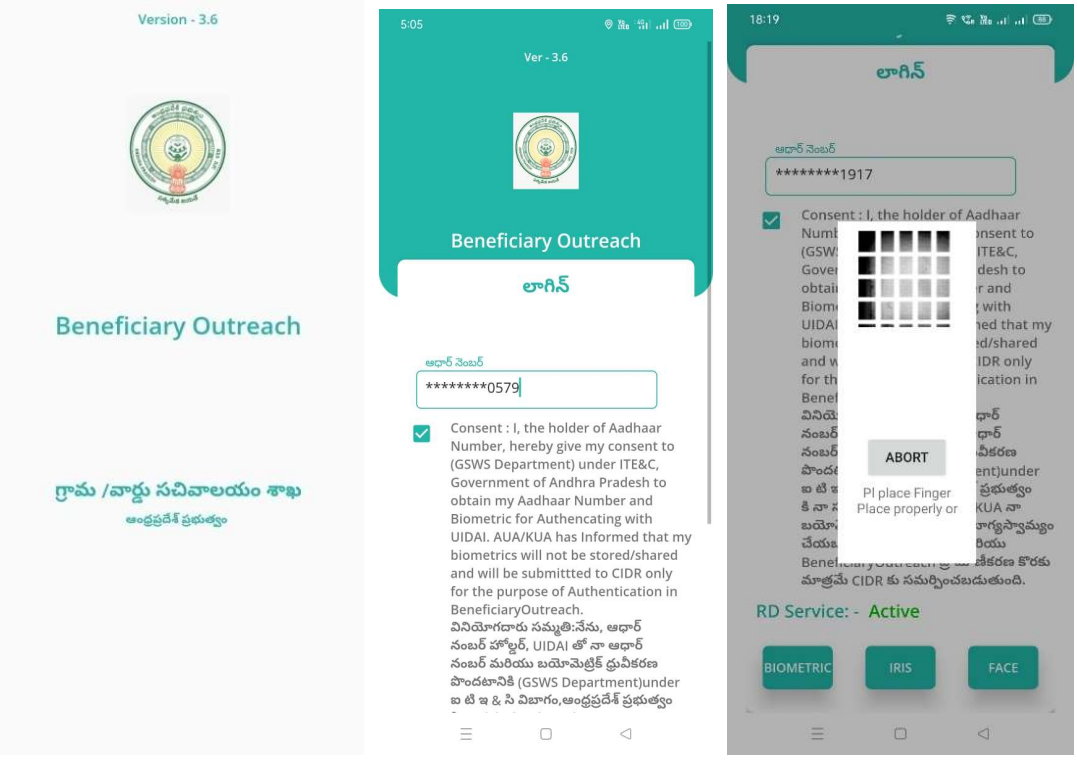

Secretariat Employee Beneficiary OutReach App లాగిన్ అయిన తరువాత మీకు ఈ క్రింది విధంగా Home స్క్రీన్ కనిపిస్తుంది.

## 2. Home Screen :

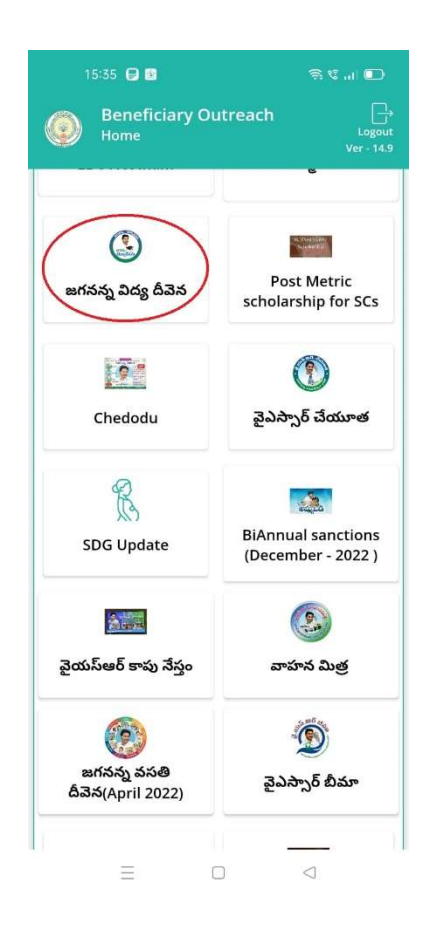

- జగనన్న విద్య దీవెన
	- $\blacktriangleright$  మీరు Home స్కీన్ లో జగనన్న విద్య దీవెన మీద క్లిక్ చేస్తే మీకు ఈ క్రింది విధముగా స్కీన్ కనిపిస్తుంది.

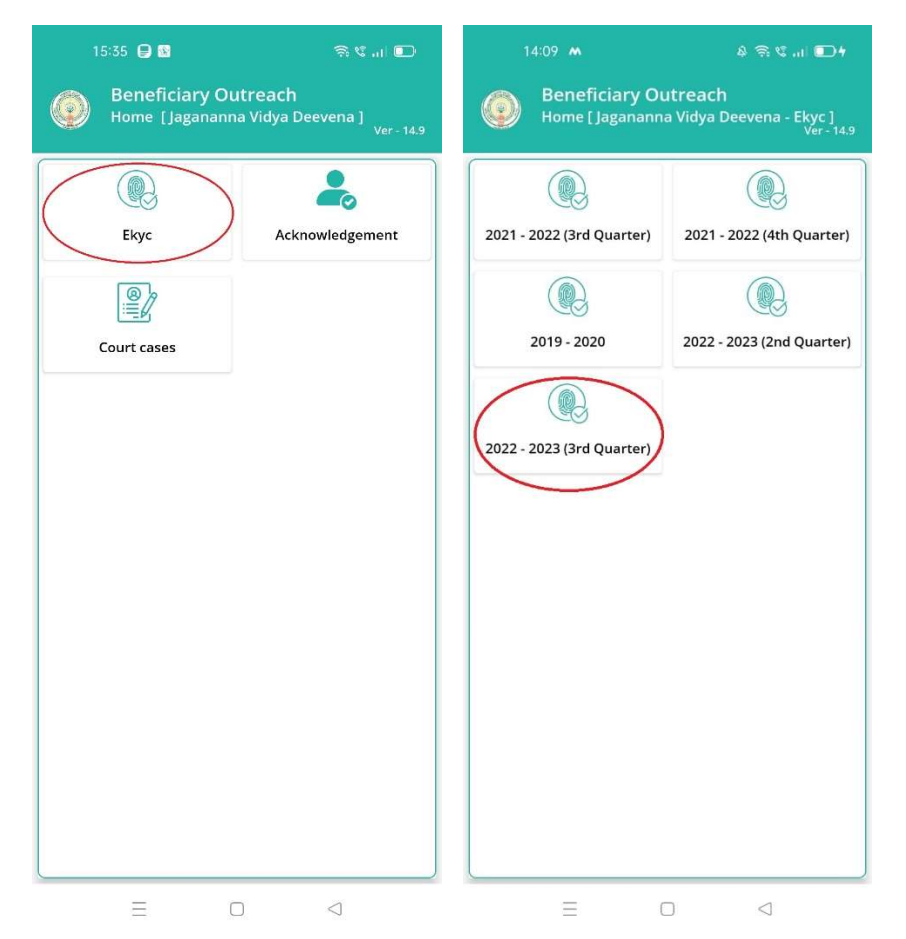

- $\blacktriangleright$  మీరు Home [Jagananna Vidya Deevena] లో Ekyc మీద క్లిక్ చేస్తే మీకు Home [Jagananna Vidya Deevena - Ekyc ] స్క్రీన్ కనిపిస్తుంది.
- ≻ మీరు Home [Jagananna Vidya Deevena Ekyc ] లో 2022-2023 (3rd Quarter) మీద క్లిక్ చేస్తే మీకు ఈ క్రింది విధముగా స్క్రీన్ కనిపిస్తుంది.

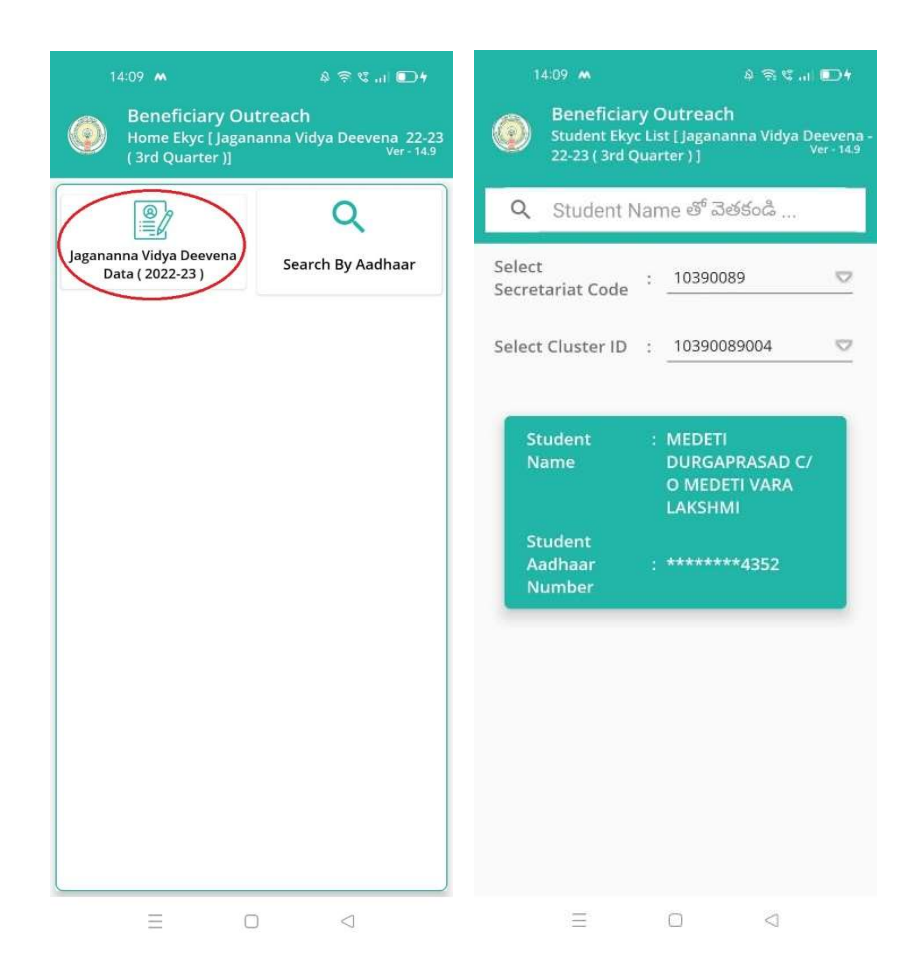

- ≻ మీరు Home Ekyc [ Jagananna Vidya Deevena 22-23(3rd Quarter)] లో Jagananna Vidya Deevena Data(2022-23) మీద క్లిక్ చేస్తే మీకు Student Ekyc List [ Jagananna Vidya Deevena – 22-23(3rd Quarter)] స్కిన్ కనిపిస్తుంది.
- $\triangleright$  ఏురు మీ యొక్క Secretariat code మరియు Cluster ID ని సెలెక్ట్ చేసుకుంటే List వస్తుంది.
- $\triangleright$  List లో మీకు Student పేరు, Student Aadhaar Number లు కనిపిస్తాయి.
- $\blacktriangleright$  మీరు List ని క్లిక్ చేసిన తరువాత మీకు Student Ekyc Details స్క్రీన్ కనిపిస్తుంది.

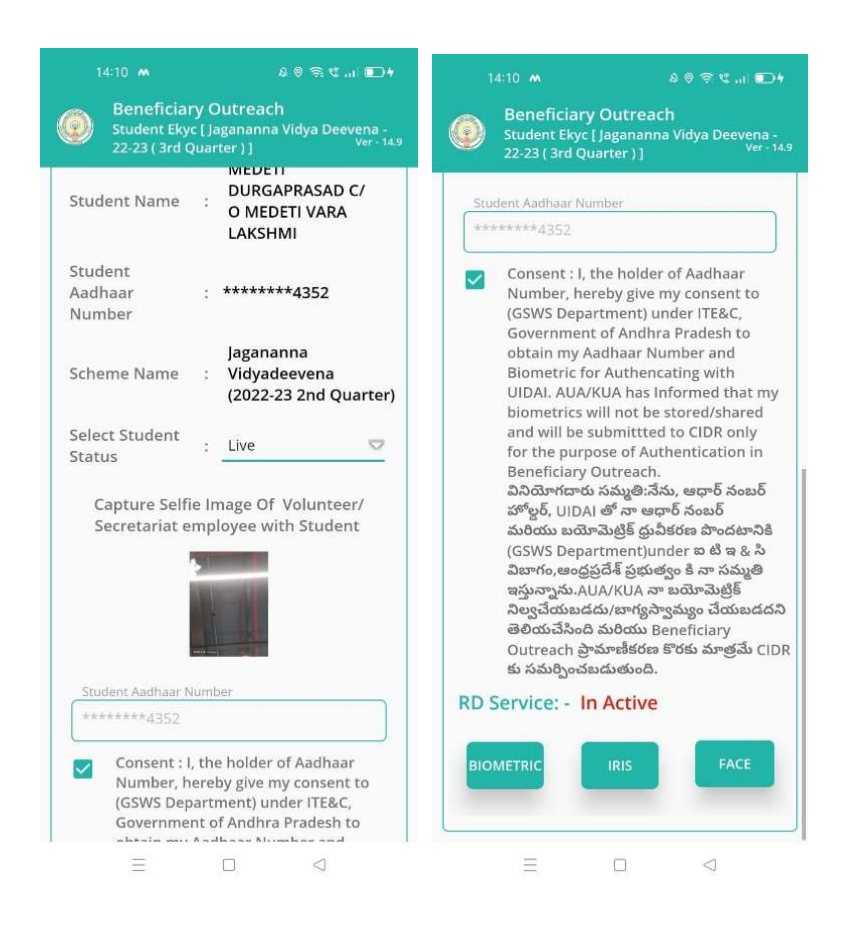

- ≻ Student Ekyc Details స్కీన్ లో Student Name, Student Aadhar Number, Scheme Name, Select Student Status లు వస్తాయి.
- ≻ Select Student Status లో Live, Death ఆప్షన్స్ కలవు.
- ≻ Select Student Status లో Live అయితే Capture the Selfie Image of Volunteer/ Secretariat employee with Student, మరియు Student తో Ekyc చేయాలి.

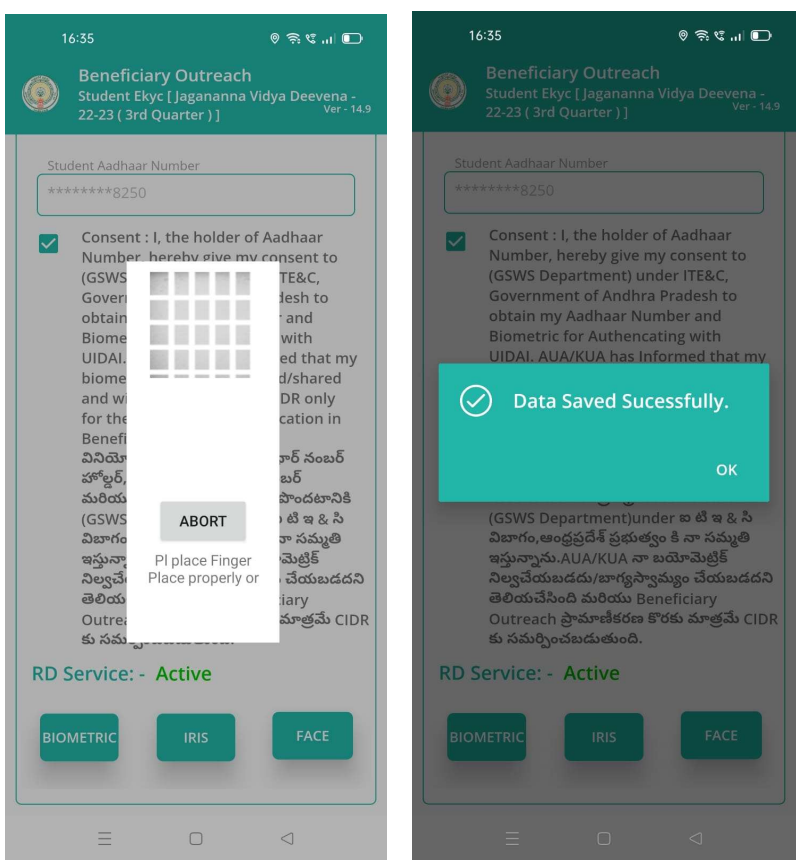

- > Student తో Ekyc చేసిన తర్వాత Data Saved Successfully అని మెసేజ్ వస్తుంది.
- > Select Student Status లో Death ఎంచుకున్నట్లు అయితే మీకు ఈ క్రింది విధముగా స్క్రీన్ కనిపిస్తుంది.

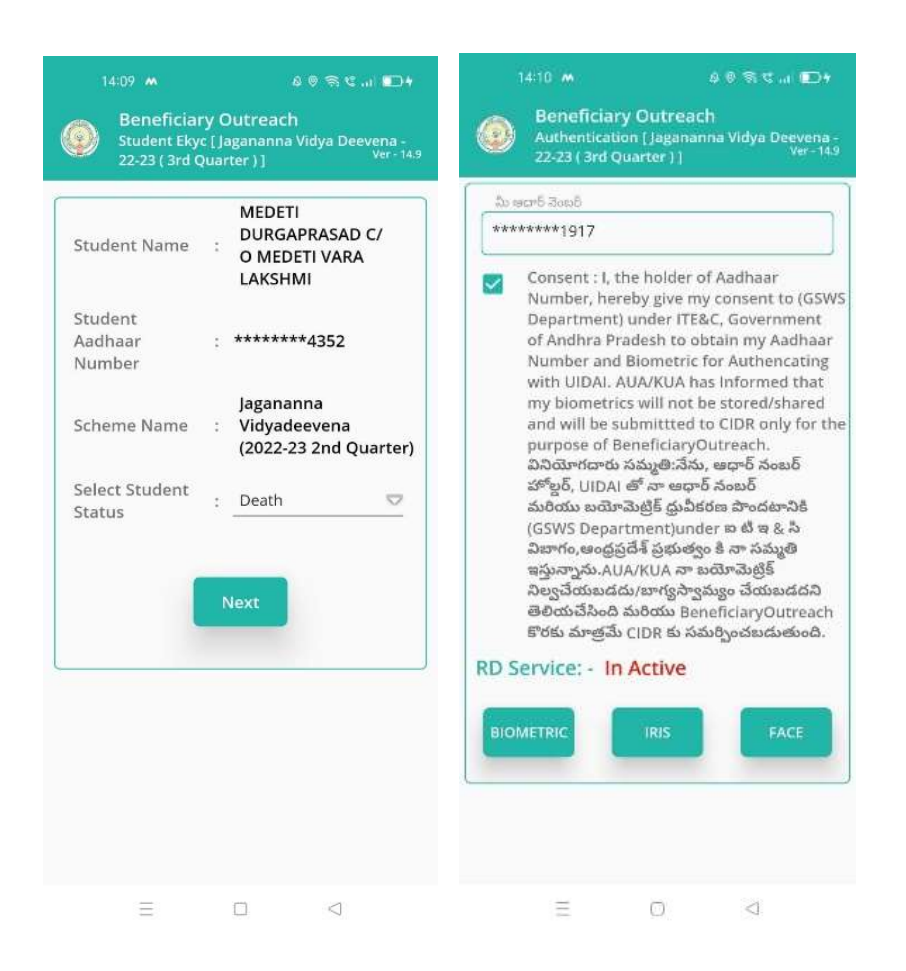

> Select Student Status లో <u>Death</u> ఎంచుకున్నట్లు అయితే Secretariat

Employee Authentication చేయవలసి ఉంటుంది.

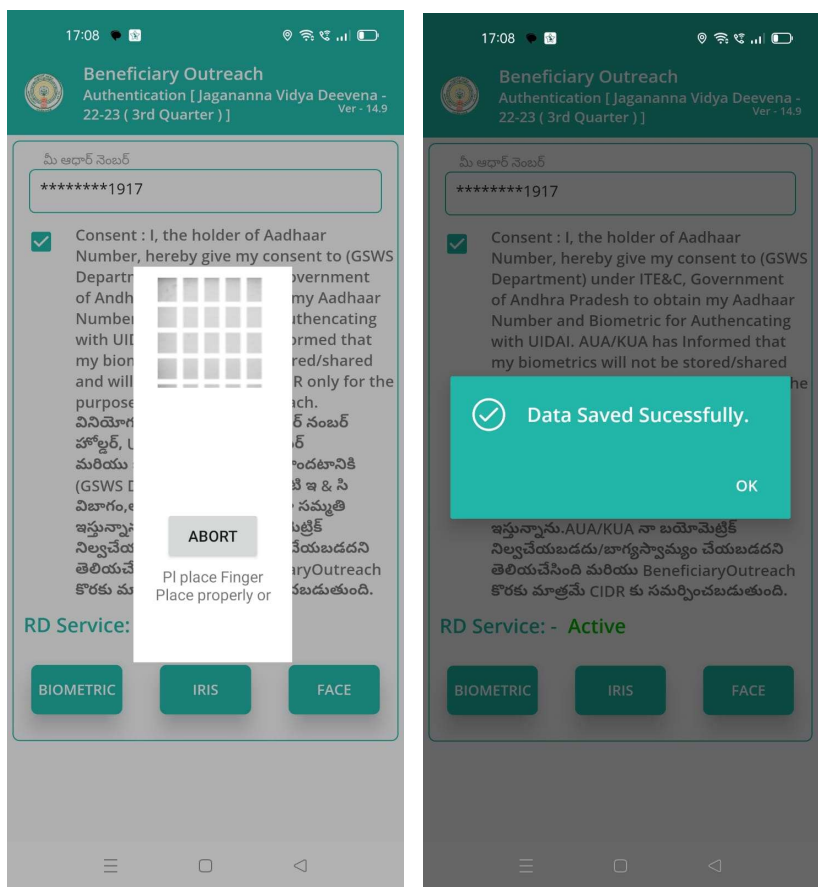

- ≻ ఇక్కడ ఇచ్చిన షరతులు ని accept చేసి Secretariat Employee Authentication dare.
- > Secretariat Employee Authentication చేసిన తర్వాత Data Saved Successfully అని మెసేజ్ వస్తుంది.
- ≻ మీరు Home Ekyc [Jagananna Vidya Deevena 22-23 (3<sup>rd</sup> Quarter)] లో Search By Aadhaar మీద క్లిక్ చేస్తే మీకు ఈ క్రింది విధముగా స్క్రీన్ కనిపిస్తుంది.

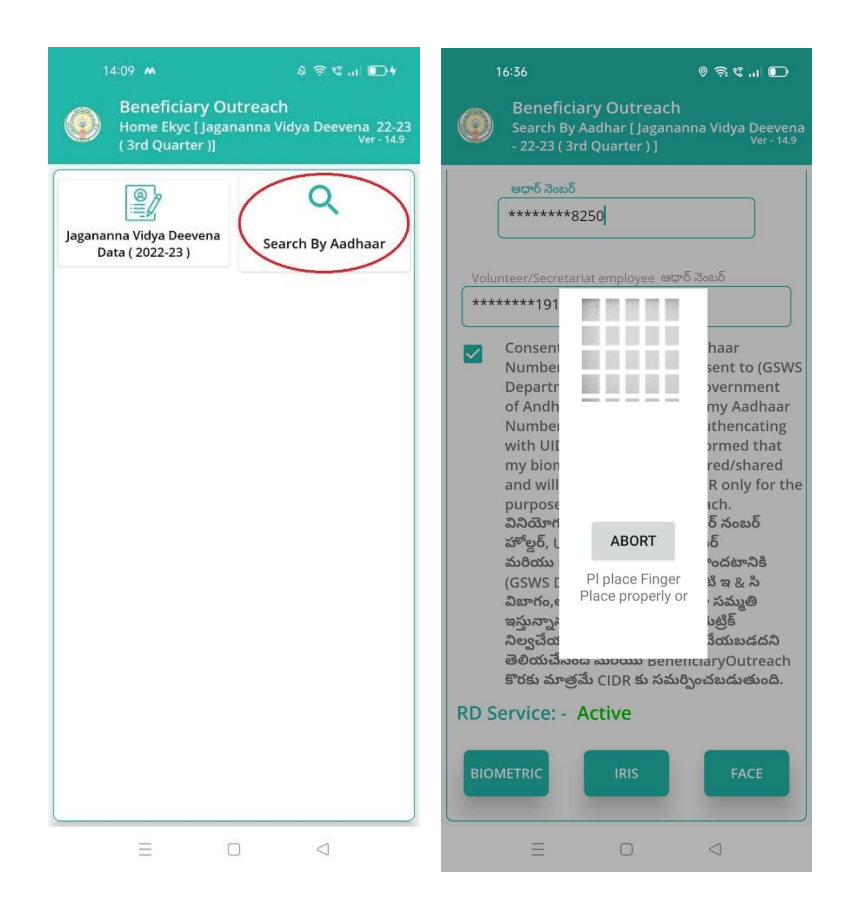

- ≻ Student ఆధార్ సెంబర్ ని ఎంటర్ చేసి Secretariat Employee Authentication చేయాలి.
- $\triangleright$  Secretariat Employee Authentication చేసిన తరువాత మీకు Student Ekyc Details స్కీన్ కనిపిస్తుంది.
- $\triangleright$  Student Ekyc Details స్క్రీన్ నుండి procedure follow అవ్వండి.